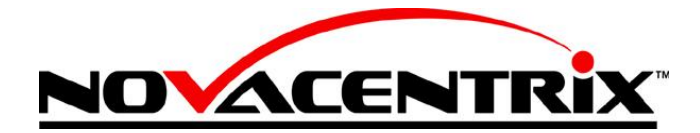

512-491-9500 (v) 512-491-0002 (f) www.novacentrix.com

# **Usage Guide for Metalon® Inkjet Inks with EPSON C88+ (D88) Printer**

# **Printer Sheet Feed Modification**

The sheet feeder must be modified to prevent smearing of the ink **only** when printing on non-porous substrates.

- 1. Remove housing around USB and printer cable connections, using a screwdriver to pry off housing as necessary
- 2. Remove left-side endplate
- 3. Remove the two screws which secure the print bar in place
- 4. Carefully remove the print bar
- 5. Locate and remove the spiked roller guides from the print bar
- 6. Replace the print bar and secure with the two screws

## **Initial Printer Setup**

- 1. Follow manufacturer"s instructions for installation of printer and original print cartridges (needed for initial setup)
- 2. Print test page
- 3. Establish a baseline alignment
- 4. Go to printers and faxes > Right click on your C88 > select "Printing Preferences" > Go to the "Maintenance" tab > Select the printer alignment function
- 5. Follow the onscreen directions for both color and black channels; several sheets of copy paper are needed to complete the alignment process
- 6. Once the printer is aligned proceed to purging

# **Cartridge Priming (Video included on USB)**

- 1. Remove the ink fill plug
- 2. Using a 10 ml slip-tip syringe, break the tape seal over the ink valve on the bottom of the cartridge
- 3. Seat the nozzle in the valve
- 4. Draw out 1-2 mL with the syringe until ink appears by twisting the cartridge and pushing on the valve to encourage flow
- 5. Place a gloved finger over the ink valve
- 6. Replace the removed ink by placing the syringe in the ink fill hole, drawing out 1mL of air from the cartridge and pushing, with a peristaltic pumping action, the ink in the syringe into the cartridge. The center reservoir should now be full of ink.

## **Installation of Purge Cartridges**

- 1. The Purge Cartridges black (T0601), cyan (T0602), magenta (T0603), and yellow (T0604) are filled with print vehicle - 85% wt deionized water, 9% wt glycerin, and 6% wt ethylene glycol - and will be used to purge Epson's inks from the printer
- 2. Open the printer cover and press the "Ink Cartridge Replacement" button (left side with droplet graphic) on the top of the printer which will make the print carriage accessible.
- 3. Remove the Epson print cartridges
- 4. Install the Purge cartridge set
- 5. Remove the plastic plugs from the vent hole in each cartridge (furthest from the retaining clip on the cartridge)
- 6. Press the "Ink Cartridge Replacement" button again which will reset the carriage to the "ready" position
- 7. Close cover
- 8. To purge the ink system, open and print the MIS purge document
- 9. Under "Printer Preferences" select Heavyweight Matte paper and select "Best Photo" for print quality

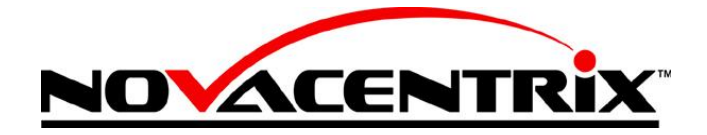

512-491-9500 (v) 512-491-0002 (f) www.novacentrix.com

10. Print the purge document on plain paper until pigment disappears (10-20 pages)

#### **Installation of Replacement ink cartridge (Black (T0601) only)**

- 1. For initial work with most applications, NovaCentrix recommends the use of only the black ink cartridge to help reduce ink waste during the daily maintenance cleanings
- 2. Follow steps 2-7 above by replacing only the black channel with ink and leaving the remaining three vehicle cartridges in place.
- 3. After the charging cycle is completed, print the MIS purge document on Heavyweight Matte, Best Photo, and turn on the "Black Ink Only" option; print until ink appears consistent (3-6 pages)
- 4. Align the black channel using the function described in "Initial printer setup," skipping the color setup in step 5.
- 5. Head alignment is required when materials contact the print head or appear misaligned

## **Routine Maintenance (daily)**

#### **Inks should not remain in the printer overnight and should be refrigerated when not in printer. Allowing ink to dry in the printer overnight will ruin the C88.**

- 1. Press the ink fill button on the top of the printer to call the cartridge.
- 2. Remove the Metal ink in the black channel K.
- 3. Replace with the k channel cartridge loaded with ink vehicle.
- 4. Print 10-20 pages to purge the metal ink from the print head.
- 5. Press the ink fill button and move the carriage aside and clean the squeegee and inkpad in the C88 cleaning tray with a chemwipe and ink vehicle.
- 6. Press the ink fill button to return the carriage, the print can now be set aside until the next use.

#### **Cartridge Refill**

- 1. Open the printer cover and press the "Ink Cartridge Replacement" button.
- 2. Remove the plastic plug from the "fill hole" in the black cartridge (this is the plug closest to the retaining clip on the cartridge).
- 3. Fill the "Ink Refill Injector" with 10mL of Metalon ink.
- 4. Place the tip of the injector securely into the fill hole and slowly inject the ink.
- 5. Remove the injector and replace the plug.
- 6. Press the "Ink Cartridge Replacement" button to move the printhead to its ready position.

## **Print Settings**

The following table provides printer settings for ink deposition from lightest coverage to heaviest coverage.

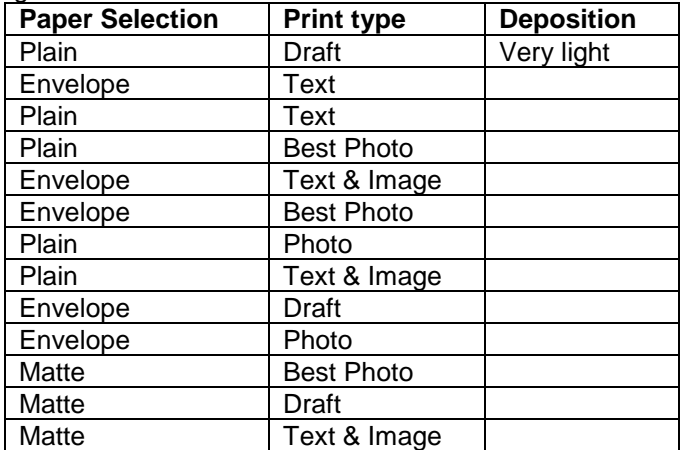

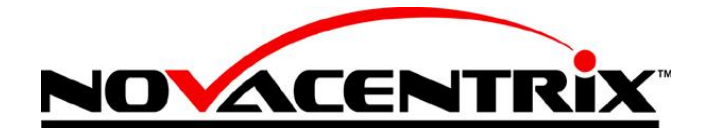

512-491-9500 (v) 512-491-0002 (f) www.novacentrix.com

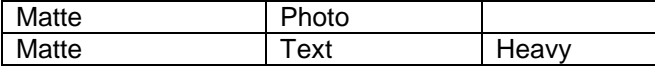

# **Document Formats and Color Settings**

- To achieve best resolution of the printed image use vector-based file formats. Microsoft Word"s imbedded drawing capability, Adobe Illustrator's .ai format, the eps format, and any CAD design program format such as .dwg or .dxf are examples of vector-based files. We use Illustrator because of the versatility in controlling the file settings, and because of it's ability to import many file formats and convert them into a very nice controllable vector file. We typically use .pdf formats made through Illustrator because of the ease of working with that format.
- To maximize the conductivity of the printed patterns, it is important to apply as much ink as  $\bullet$ possible make sure that you are using 100% K channel color values this may not be visible onscreen. Check the color used with the color dropper tool.
- In order to print at full density from only one channel the program or driver must have a monochrome print setting, which is achieved by using the black ink only setting
- Rastered or pixilated file formats such as .jpg or .bmp should be avoided in order to maintain  $\bullet$ image resolution and color saturation information.
- After the print is completed, examine it under the microscope to ensure that you have produced a  $\bullet$ fully dense print without gaps. If holes are found in the print, check the image color saturation settings to confirm they are all set to the 100% value.

# **Troubleshooting**

- Prints appear too light in color
	- o Check nozzle print pattern from printer preferences sheet. Select printhead cleaning if necessary. Do not use more than three head cleanings in a row without printing graphics page.
	- o Check that the ink cartridge is not empty.
	- o Check printer settings for proper paper and print settings.
	- o Make sure that the center reservoir is full of ink
	- o If Problems Persist
		- **Press the ink button on the printer (droplet graphic)**
		- Unplug the printer (now you can move the print head freely)
		- Fold over a Kim Wipe (lint free) so it fits in the channel under the head
		- Wet the wipe with print vehicle
		- Move the printer head over the wet Kim Wipe
		- Allow the printer to sit for 20 minutes
		- Remove the wipe, turn on the printer, and run a nozzle check

# **CENTER RESERVOIR**

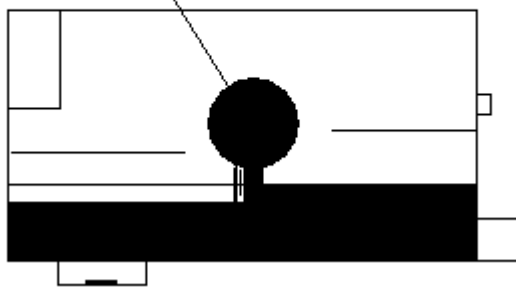

- Printhead will not return to ready position after loading cartridges
	- $\circ$  Press down on each cartridge to ensure that the sensor chip on the front of the cartridge is in contact with the printhead.

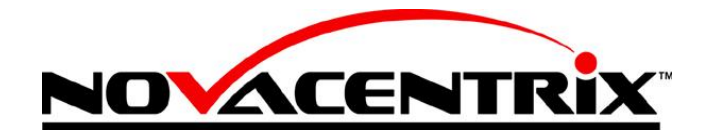

512-491-9500 (v) 512-491-0002 (f) www.novacentrix.com

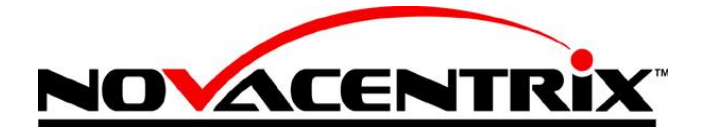

512-491-9500 (v) 512-491-0002 (f) www.novacentrix.com

# **Example**

Following is a typical configuration as used in the NovaCentrix Applications Lab.

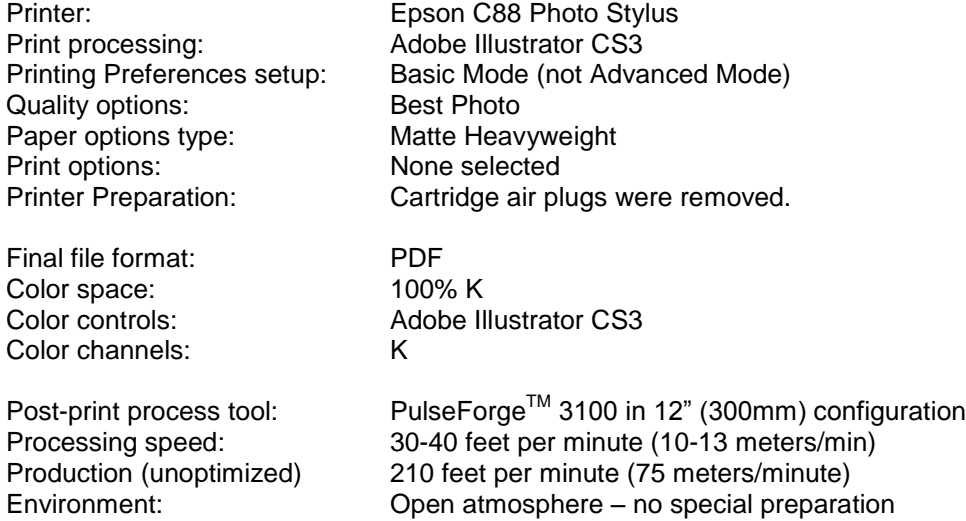

 $\# \#END \# \#$